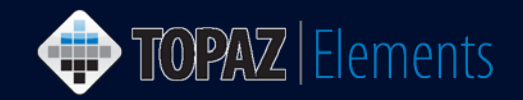

## **How to Optimize Firefox Extended Support Release Browser Preferences on a PC for Use with Topaz Elements**

The most recent versions of Mozilla Firefox [Extended Support](https://www.mozilla.org/en-US/firefox/organizations/all/) Release (ESR) are compatible with Topaz Elements on a Windows computer. Note: As of March 2017, Firefox no longer supports NPAPI Plugins like Silverlight or Java for Firefox general release version 52+. Topaz Elements requires the Silverlight plugin. You must use the Firefox Extended Support Release version instead. It can be downloaded and installed via the link above. Firefox ESR is available in different languages for Windows (and Mac OS). You must also have admin privileges on the computer to install software. After install, follow these steps to optimize Firefox Extended Service Release so it will work harmoniously with Topaz Elements.

## **Activate, Allow and Remember the Silverlight Plug-In**

After successfully logging into Topaz Elements at<https://uconnprod.topazti.net/UCElements/> and clicking on any one of the modules in the Topaz Elements main menu, the browser tries to load the Silverlight plug-in if it has been installed. As a security measure within Firefox this plug-in must be activated and allowed. Follow these steps if you receive the Activate Silverlight plugin message in Firefox.

- 1. On a dark grey screen, a Lego like plug-in icon appears with the text and hyperlink to Activate Silverlight. Click Activate Silverlight.
- 2. A Plug-in Dialog box appears with the text "Allow https://uconnprod.topazti.net to run "Silverlight"? Learn more… and two options Allow Now or Allow and Remember. Choose Allow and Remember. After allowing the plug-in, the Topaz Elements page begins to appear after loading.

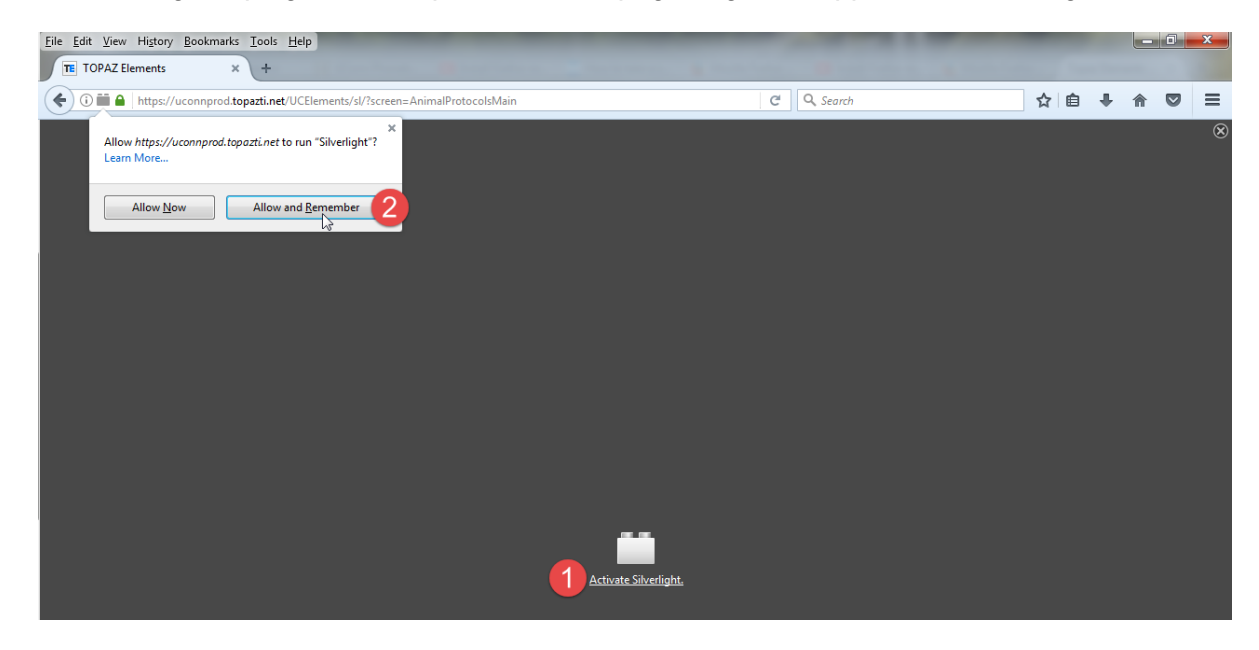

TOPAZ | Elements is maintained by the Office of the Vice President for Research at UConn Health. For technical issues, please email [eRA-support@uconn.edu,](mailto:eRA-support@uconn.edu) call 860-486-7944, or visit [http://research.uchc.edu/about/research-it/topaz/.](http://research.uchc.edu/about/research-it/topaz/)

## UCONN HEALTH

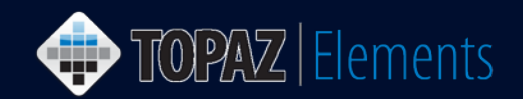

## **Always Activate Silverlight Plugin**

1. In the Firefox Menu, go to Tools > Add-ons or press Ctrl + Shift + A on the keyboard at the same time. The Firefox Add-ons Manager appears in a new browser tab.

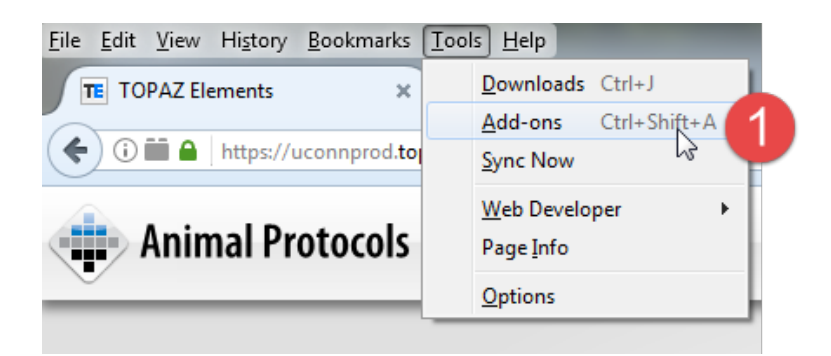

2. Select Plugins in the left hand navigation menu to view all installed browser plugins.

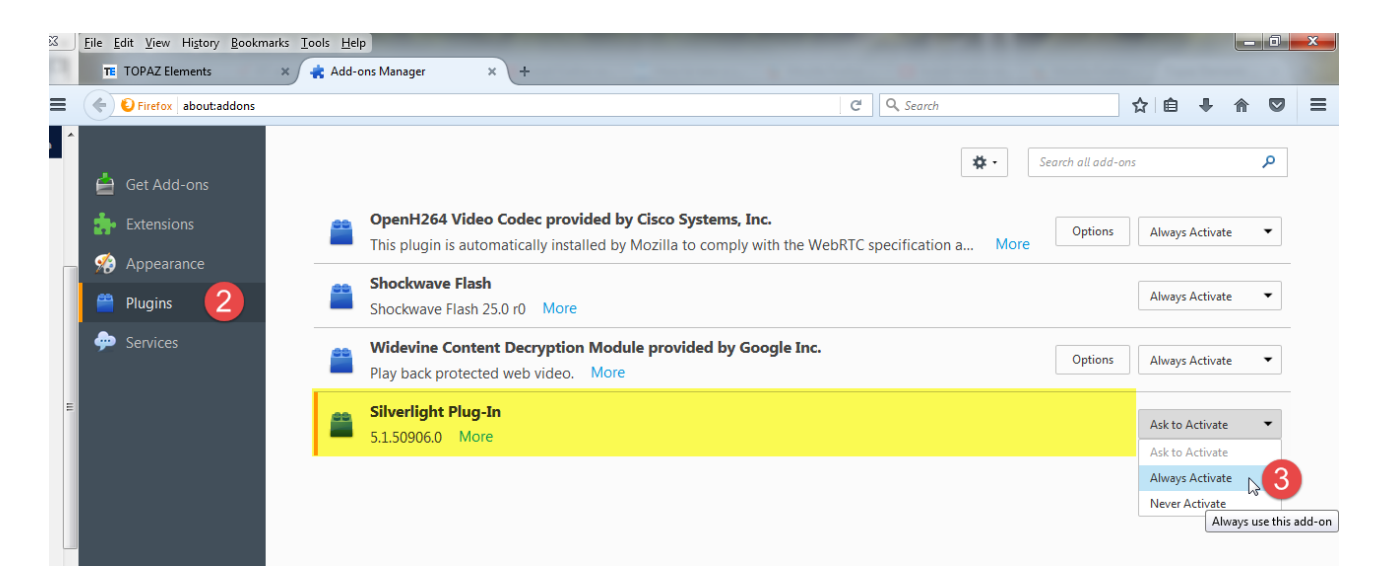

- 3. Scroll through the list of plugins to locate the Silverlight Plug-In (version 5.x or greater) and choose Always Activate from the dropdown menu to activate the Silverlight plugin whenever it is needed. After doing so, you should not be promoted to activate and remember each time Firefox loads Silverlight plugin content.
- 4. Close the Add-on Manager tab by click the x to the right of the Add-ons Manager or navigate back to the Topaz Elements tab.